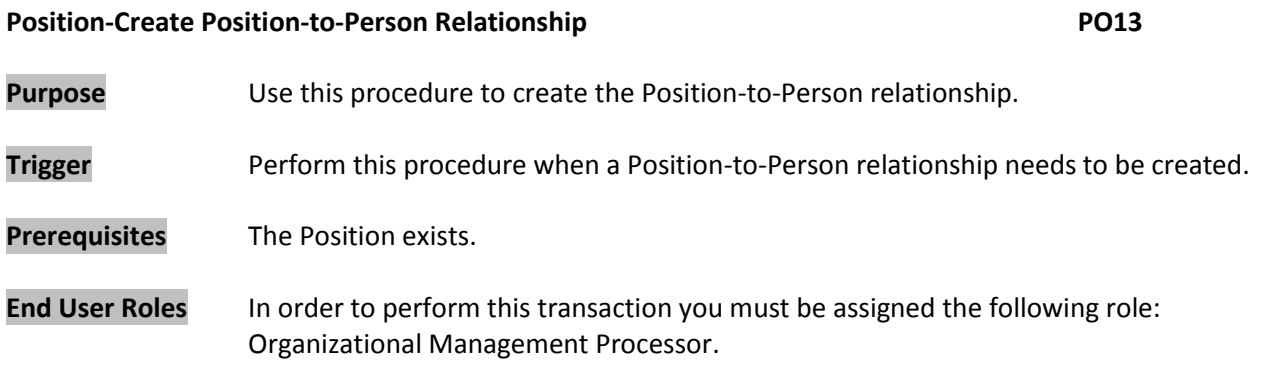

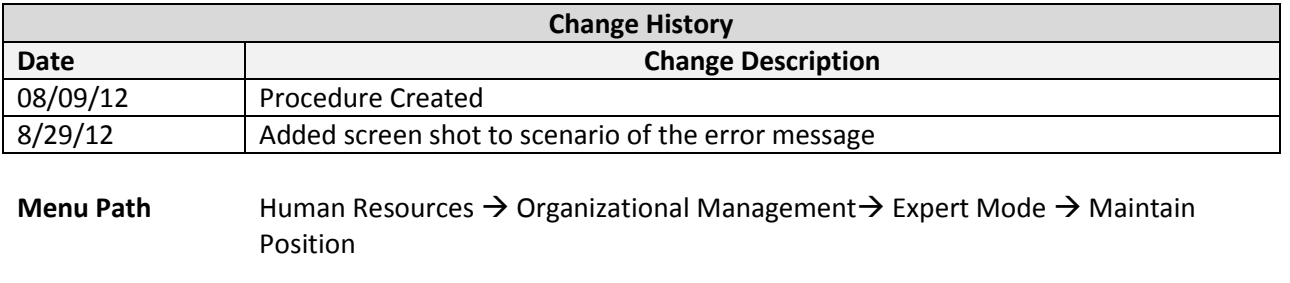

**Transaction Code** PO13

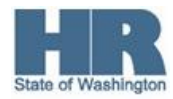

## **Helpful Hints**

The system may display three types of messages at various points in the process. The messages you see may differ from those shown on screen shots in this procedure. The types of messages and responses are shown below:

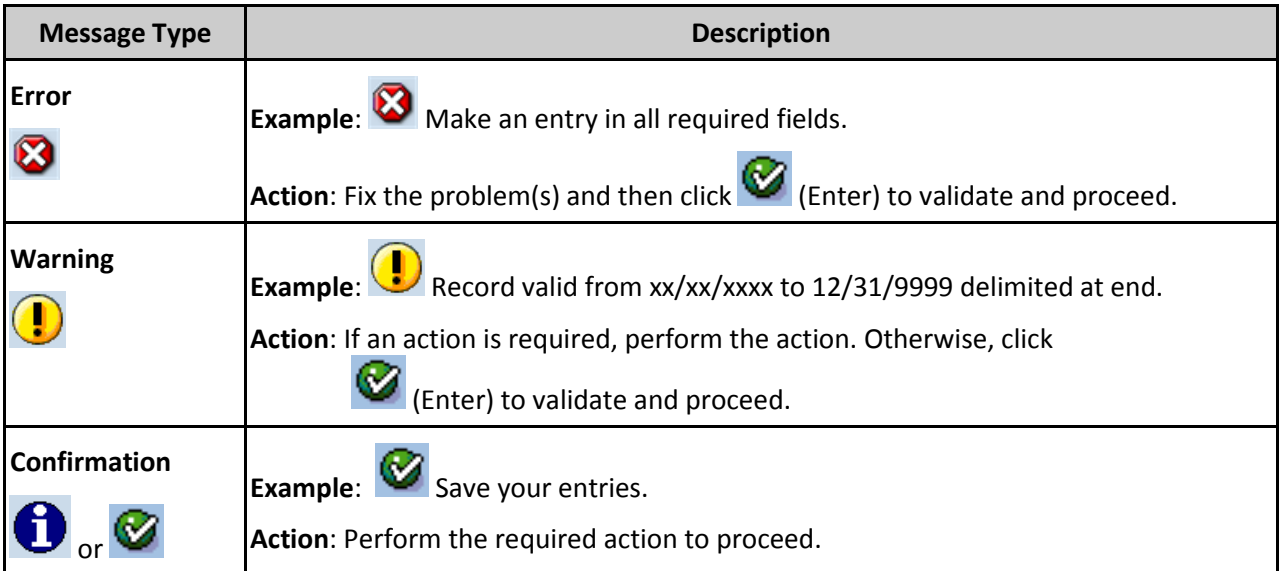

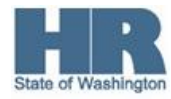

## **Scenario:**

During the *New Hire or Appointment Change* personnel action the *Position to Person* relationship was **not** created, follow this procedure to manually create the *Position to Person* relationship.

÷ Common cause of this relationship **not** being created is how agencies respond to the **yellow warning** message 'Inconsistency in T750x for position XXXXXXXXX' that appears in the status bar of your screen (see screen shot below), or as a pop up if you have your messages set to appear in a dialog box.

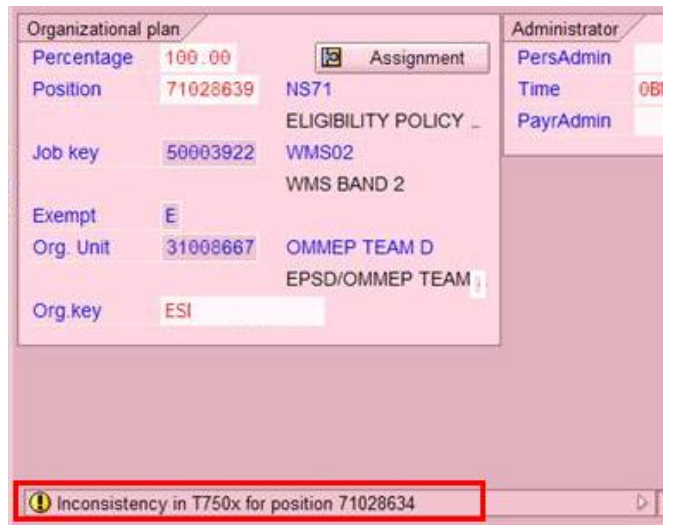

If you click (Enter) to acknowledge the message, the *Personnel Action or Organizational Management* update will continue and the position to person relationships will update as expected.

If you click  $\Box$  (Save) instead of  $\Box$  (Enter), the action will continue, but the position relationships will not be created.

For additional information on this warning message, refer to the HRMS Communication Yellow warning Message, ["Inconsistency in T750x for position XXXXXXXX"](http://hr.wa.gov/payroll/HRMS/OnLineQuickReference/Pages/HRMSCommunications.aspx) originally sent on 12/21/2011 and again on 08/08/2012>

## **Procedure**

1. Start the transaction using the above menu path or transaction code **PO13**.

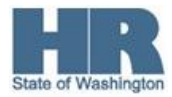

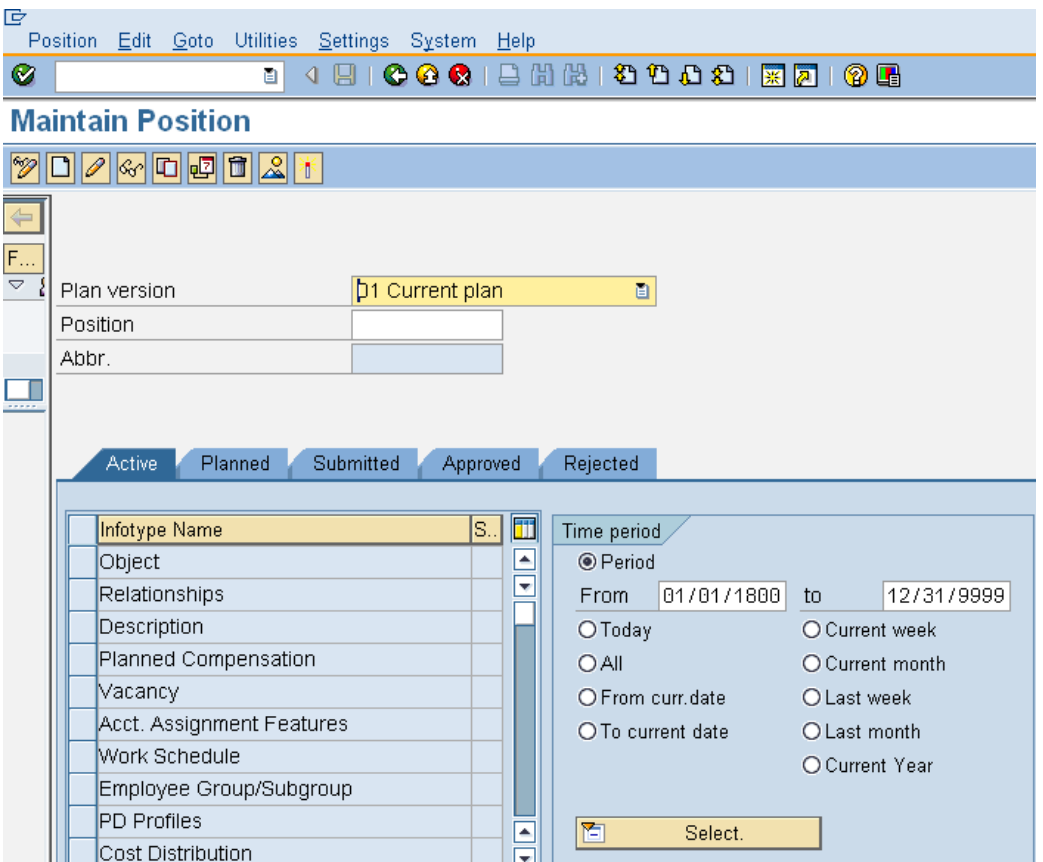

2. Complete the following fields:

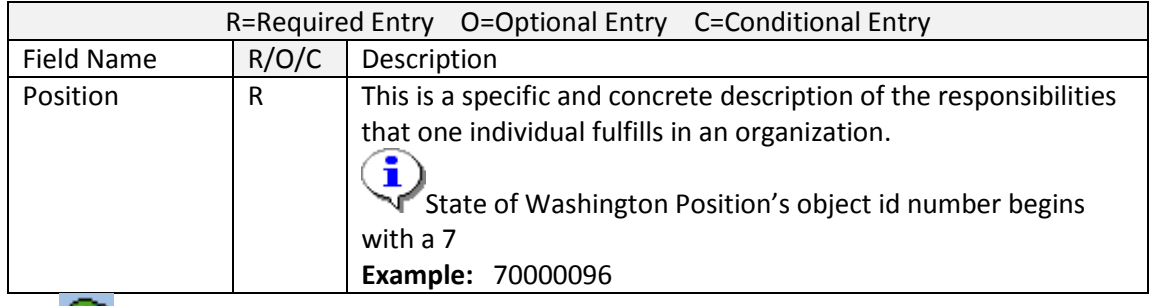

Click  $\bigcirc$  (Enter) to validate the information.

- 4. Click the box to the left **Relationships** to select.
- 5. Enter the **Start date** of the relationship in the **Time Period**.

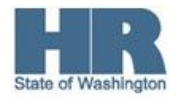

3.

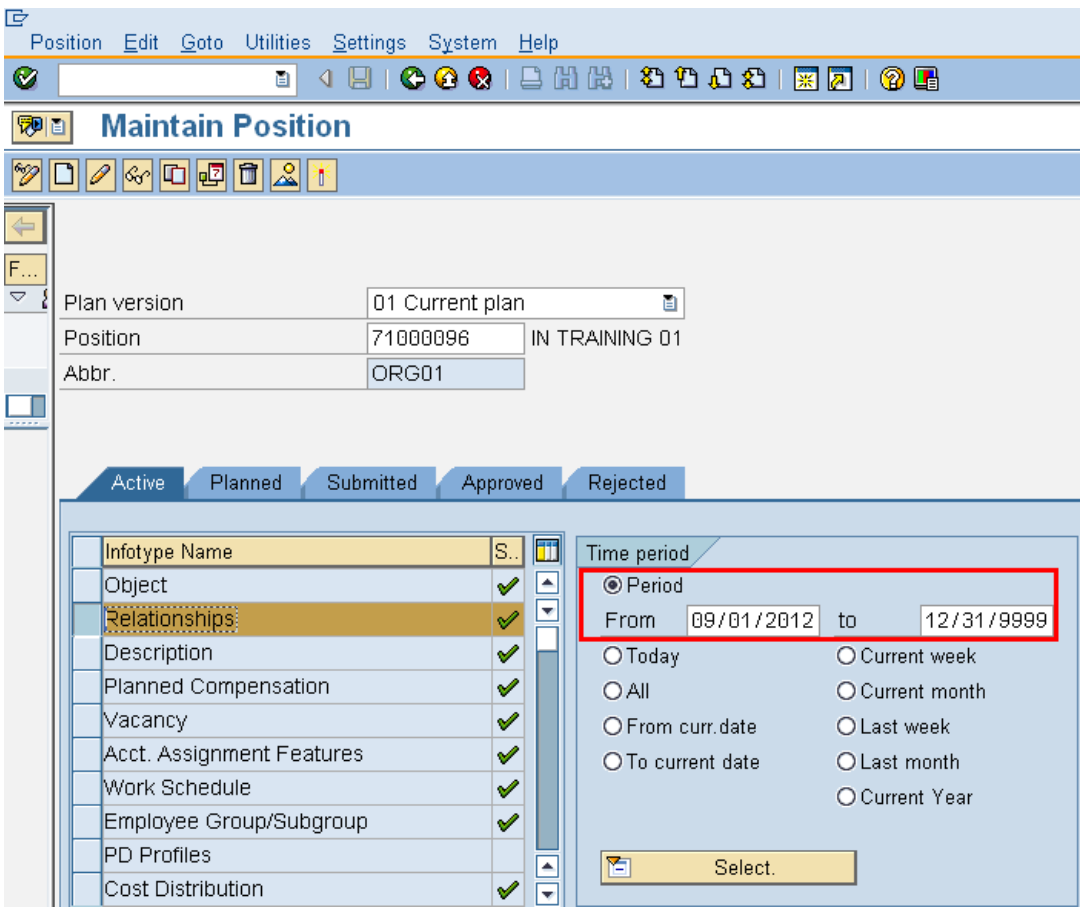

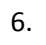

Click  $\boxed{\Box}$  (Create) to create.

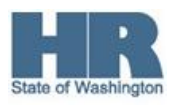

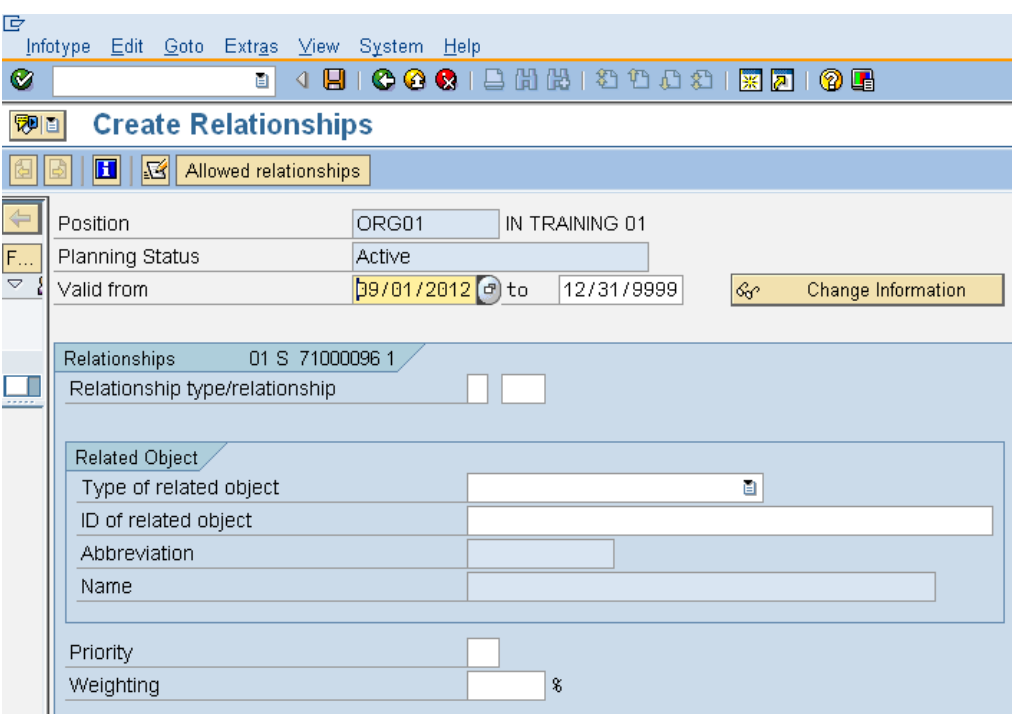

7. Complete the following field:

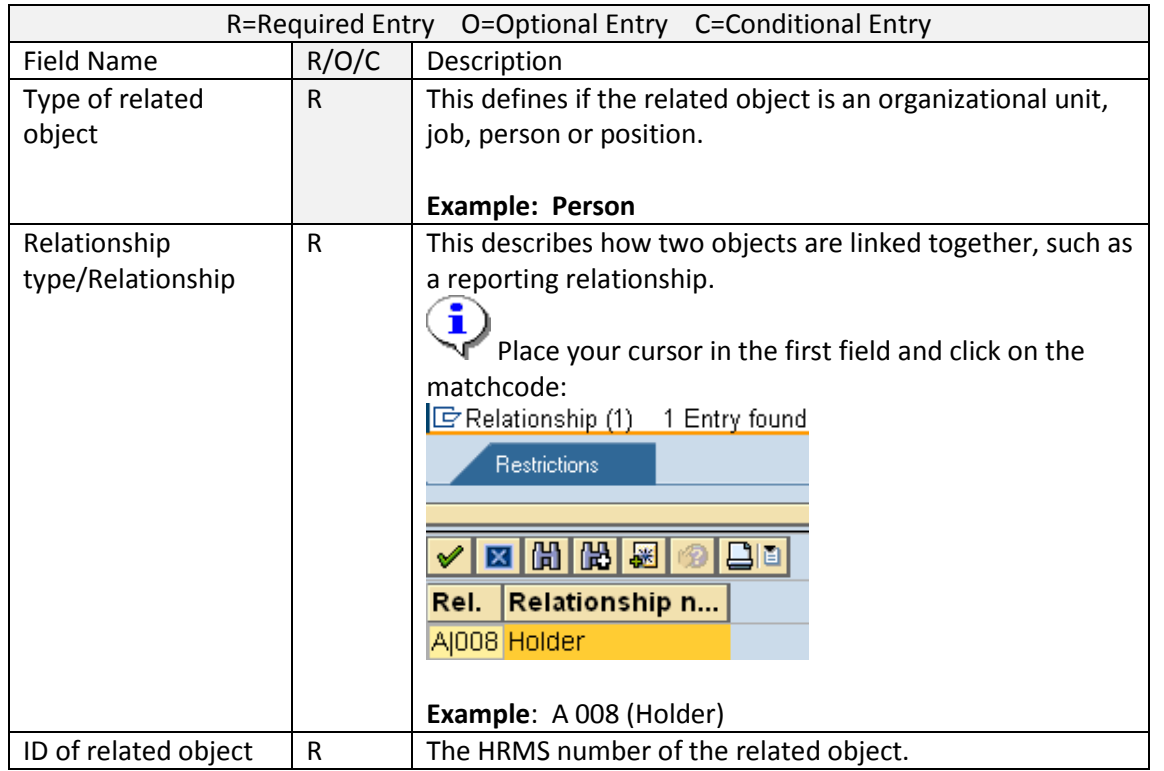

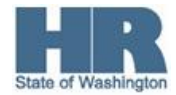

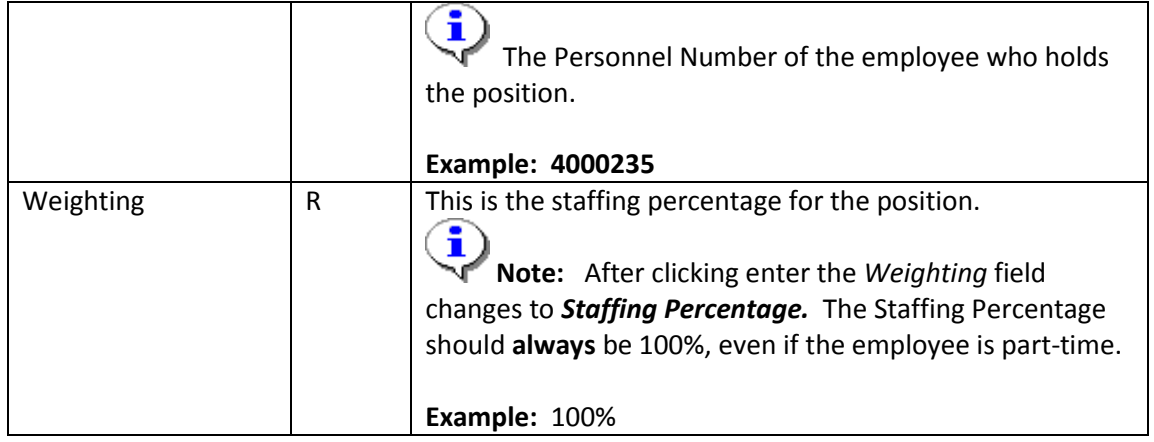

## 9. Click **C** (Enter) to validate entries.

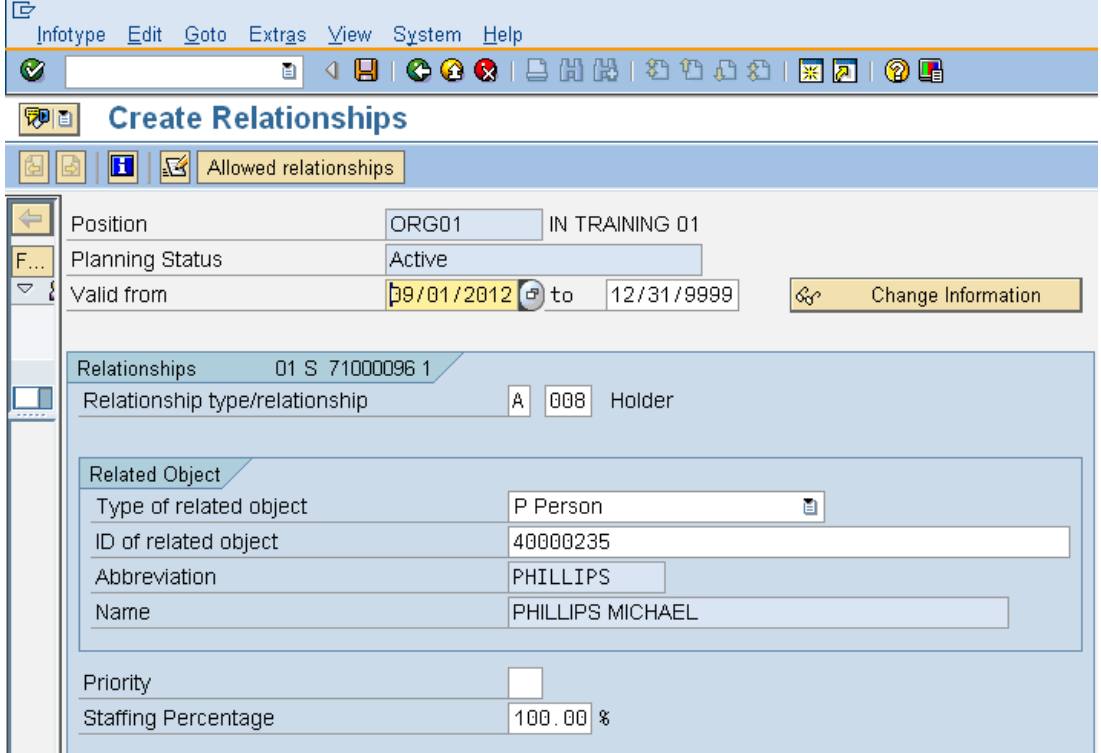

10. Click **[44]** (Save) to save entries.

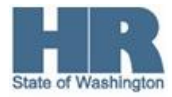

11. The *Delimit Vacancy* pop-up may appear. If the position is vacant click **yes.**

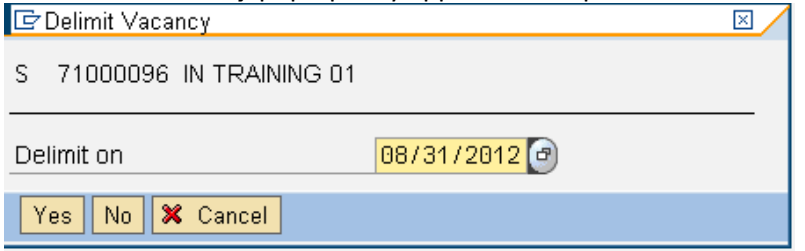

12. You will be taken back to the *Maintain Position selection* screen.

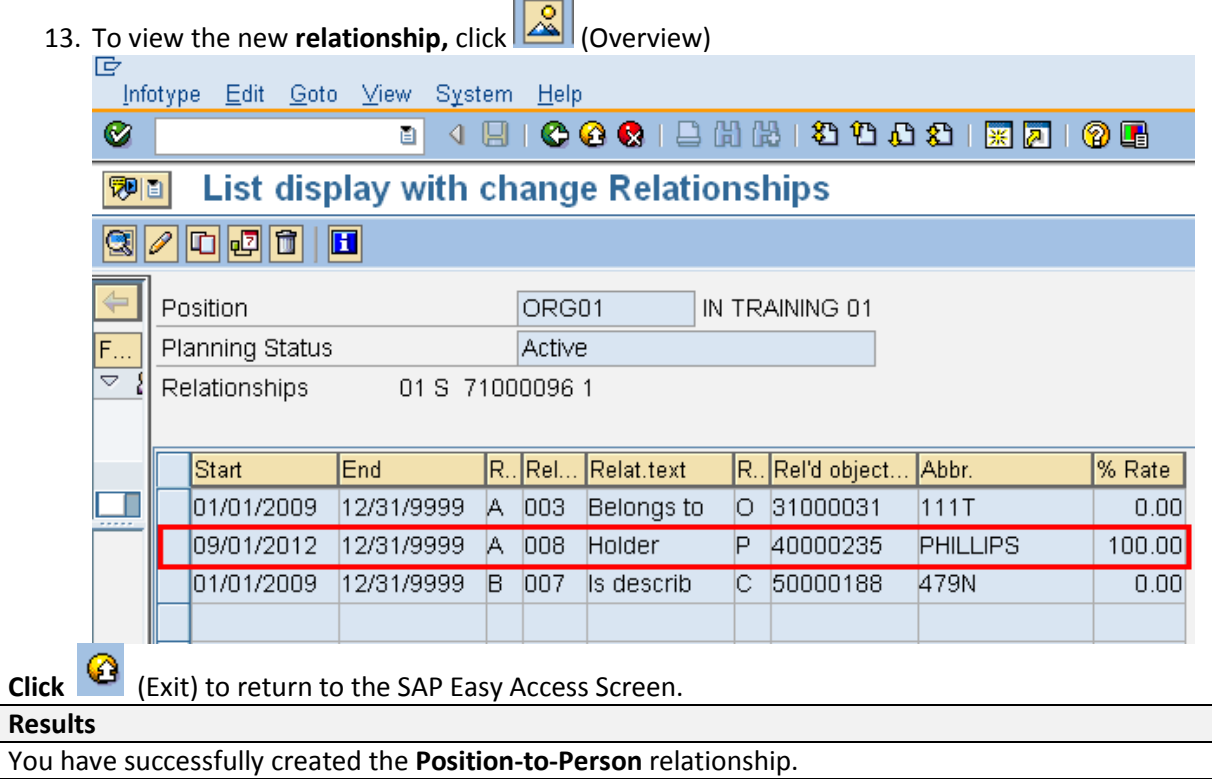

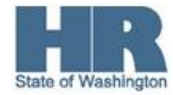